# **INSTRUCTION**

# **for using the function for importing goods items from the Excel / CSV file ("Import function")**

**The Import function has been implemented in the TIR-EPD application in order to facilitate the process of entering the information on consignments, containing multiple goods items, which is available in Excel/CSV format.**

1. Click on **Download template** hyperlink in order to download a template in proposed formats (Excel, Excel 91-2003 or CSV):

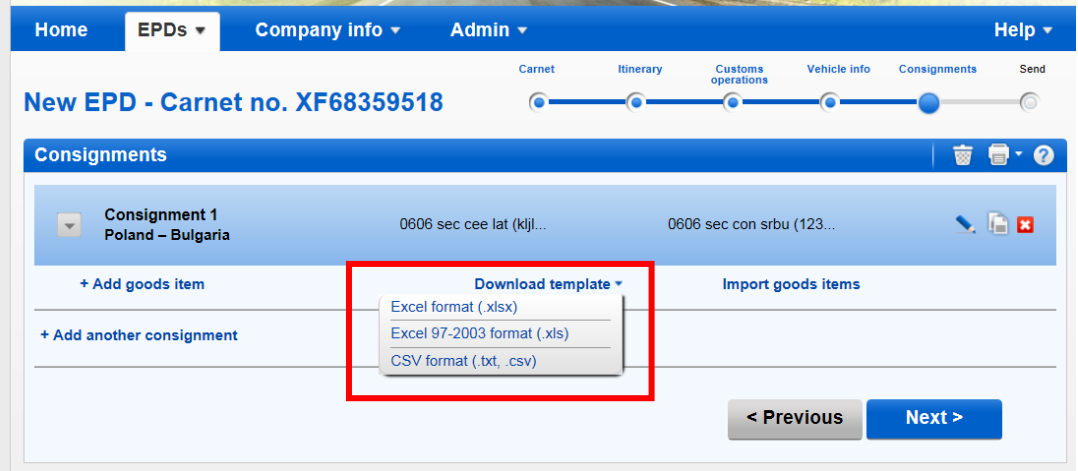

- 2. The template contains a set of columns, corresponding to data to be entered based on your chosen itinerary (both mandatory and optional fields). For preparing the table, which you will then import to the application, you can choose one of the following options:
	- 1) You may decide to prepare your existing file to be imported to the TIR-EPD application in accordance with the template. In this case:
		- i) Delete all rows in your file above the header of the goods items table and after the last row of goods items. There should be no summary or any other data as additional lines after the goods items. If this condition is not observed, the file will not be able to be imported.
		- ii) Copy the columns from the template putting them instead of headers in your table so that the first row of the file contains only the column names in English in accordance with the IRU template (TARIC\_CODE,  $GENERAL_DESCRIPTION, etc.)$  and the  $2^{nd}$  and all following rows contain the goods details. The order of columns has no importance. If there are two columns with the same header, it is not an error, but only the data of the last column will be taken into account. Any column with a non-recognised name will be ignored during the import process without any notification to the user.

2) You may also decide to feed the information from your file into the template, by copying the relevant columns content from your file into the template. In this case the recommended practice is the following. Enter the details of the  $1<sup>st</sup>$  good item as usual in the TIR-EPD application, then click on **Download template** hyperlink. Then the template will appear with the data of the  $1<sup>st</sup>$  goods item already filled. This will help you fill the rest of the table observing the required data format.

Whichever option you choose, all mandatory data shall be filled in for all goods items in correct format. Otherwise, the data will be rejected.

Upon completion of data entry, save the file in one of the formats (with possible extensions: .xlsx, .xls, .txt, .csv), then click on the **Import goods items** hyperlink. The import action will replace all previously added goods items of particular consignment (if any).

#### **Recommendations**

• In the table below you will find the list of all possible columns of the template with the format of data to be used:

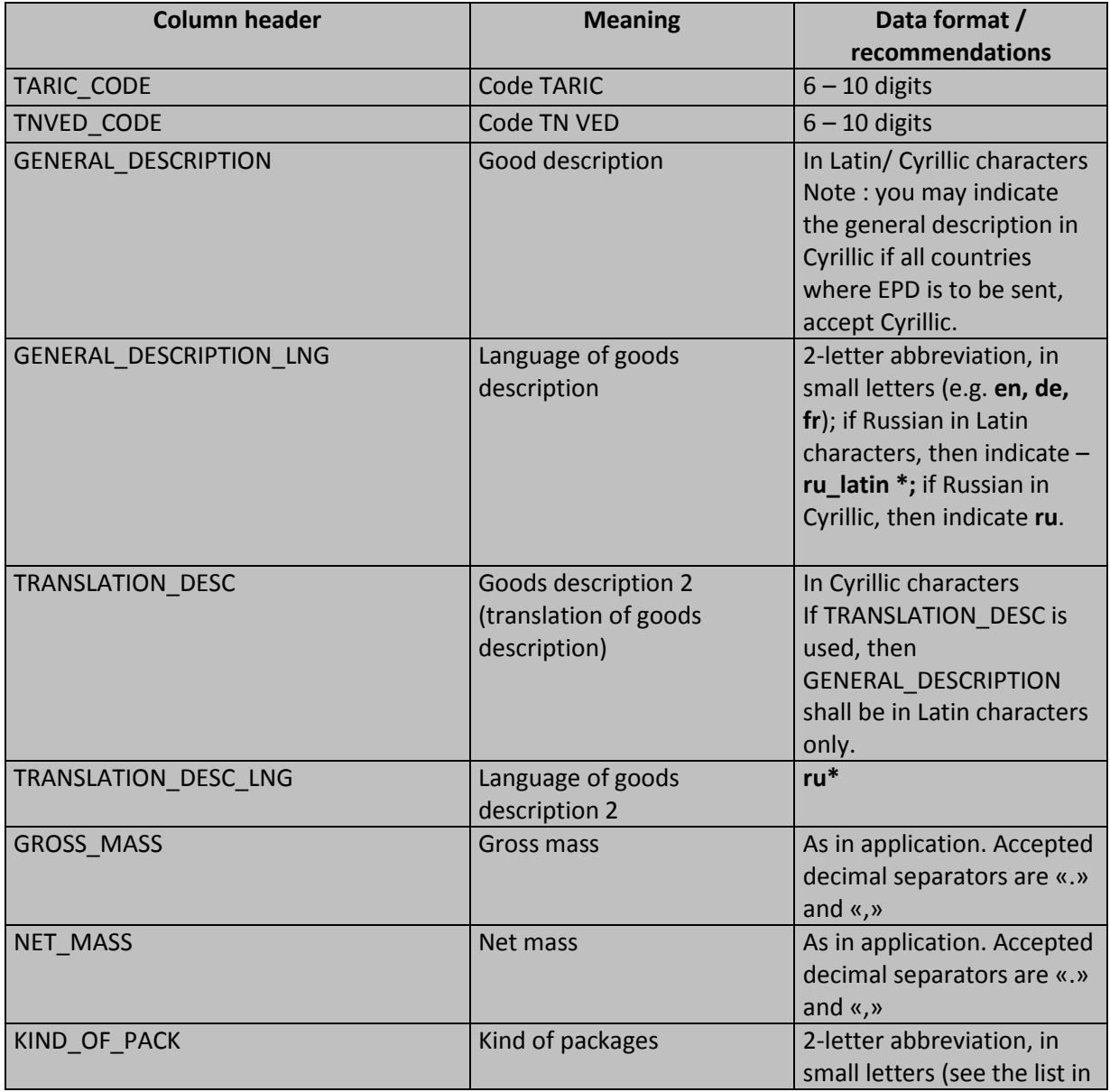

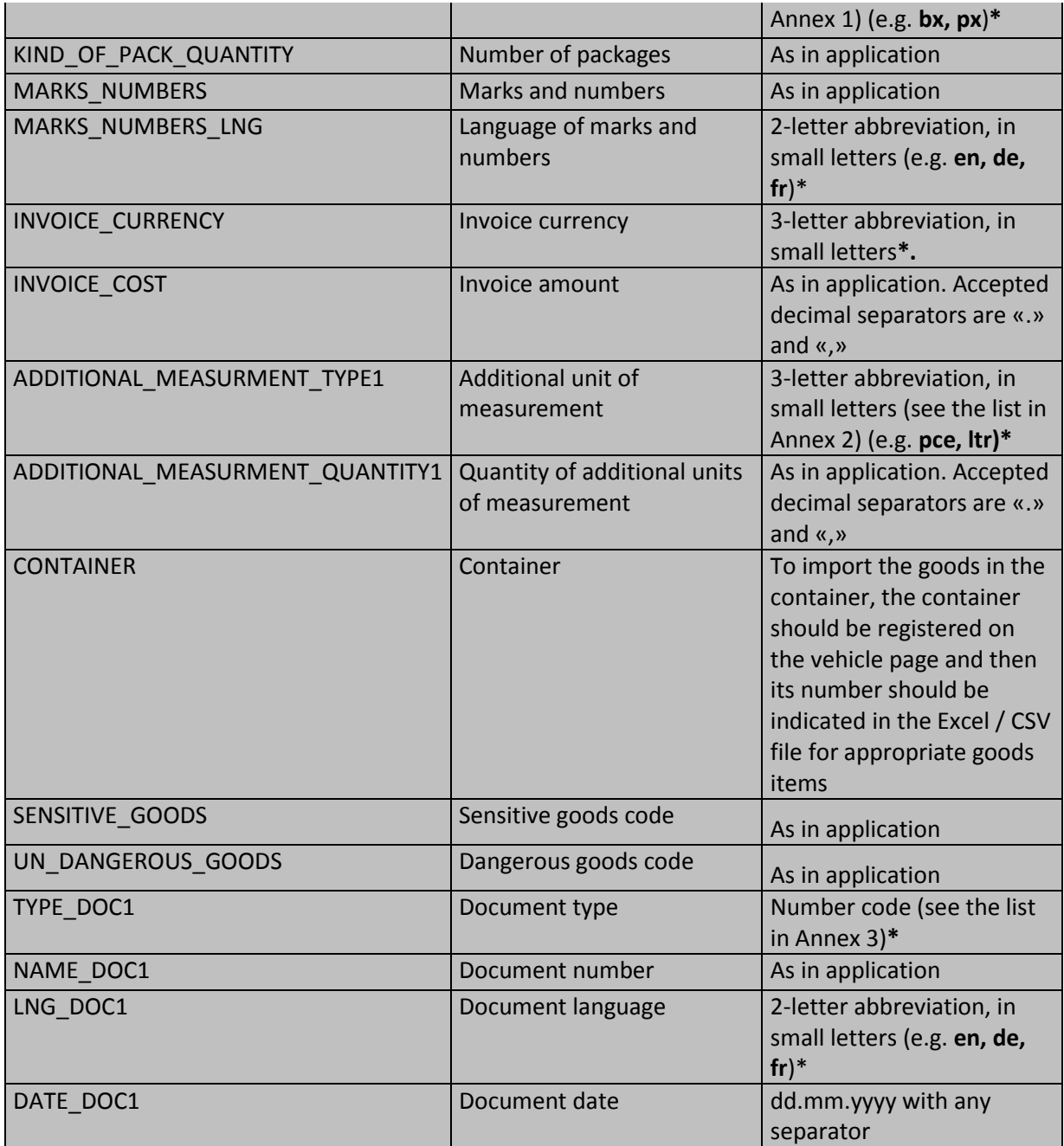

\* These fields have drop-down lists, containing the abbreviations/codes to be used. Click on the respective cell of the goods item row to see the drop-down lists.

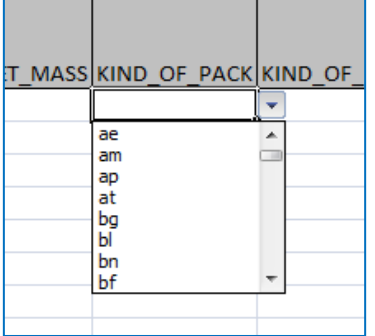

<u> El segundo de la contenecidad de la contenecidad de la contenecidad de la contenecidad de la contenecidad de la</u>

 The documents related to all goods items of the consignment, shall be indicated at the consignment level. When filling the Excel/CSV table to be imported, indicate only the documents, related to this particular good item. At the same time, if you have more than one document at the goods item level, you can copy all document headers, increase the document number and fill the information in the respective columns: Example:

TYPE\_DOC1 – for document 1

TYPE\_DOC2 – for document 2

Name the other copied headers related to documents using the same principle.

#### **Errors**

In case of validation errors, the user will receive the Errors Report and the data will not be imported:

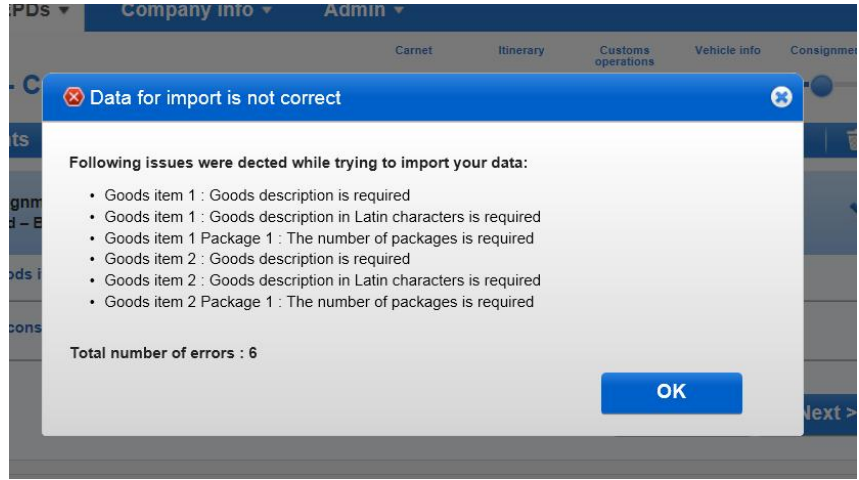

The following errors are permitted by the application:

- Unsupported characters like  $\mathcal{L}^{\text{new}}(k+1) = \mathbb{N}^{\text{new}} + \mathbb{N}^{\text{new}}$ ; & will be automatically removed from the good description during import process. However, you have to pay attention to such cases and to edit the goods description manually to avoid inaccuracies, e.g. 2+1 will be read as 21 after the unsupported character is removed.
- The additional units of measurements will not be taken into account if the relevant commodity code does not support any additional units of measurement.

The application will show the following warning message in such cases:

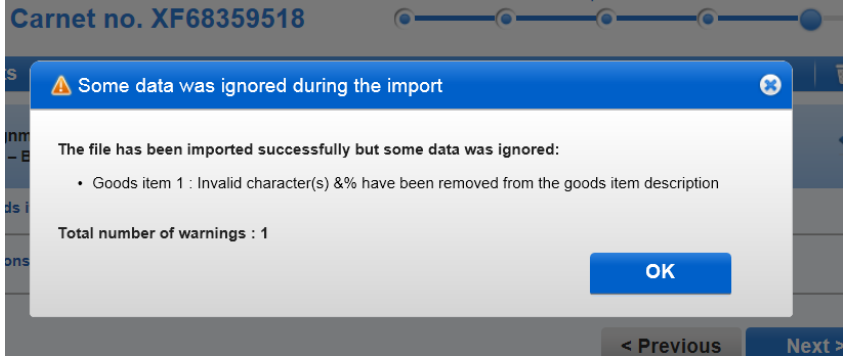

If you click the OK button of the warning message, the import process will be completed.

## **Useful tips**

- If the Error Report shows too many errors, e.g. for each goods item, this can be a sign that your file has not been prepared in a correct format, e.g. you forgot to delete the rows before and after the goods item table or you filled data in format not accepted by the application.
- The 1<sup>st</sup> row of the Excel table is the table header, the  $2^{nd}$  row corresponds to the 1<sup>st</sup> goods item, etc. Therefore, Goods item 1 in the Error Report will be found in row 2 of the table. For your convenience you can add a column, containing goods item ordinal numbers, in the table to be imported.
- In case of error "**Commodity code invalid**", the reasons of error could be insufficient number of digits in the code. You can go to the **Goods item** page in the application and check the valid code with the help of the binocular icon next to the **Commodity code** field.
- In case of error "**Commodity code invalid**", if you used both TARIC and TN VED codes, one of them could be invalid. Please check both of them.
- If you forgot to fill the data in one of the fields: INVOICE\_CURRENCY or INVOICE\_COST, the Error Report will indicate that the data in both these fields are not available. Please check both fields.
- If you chose the additional unit of measurements, which is different from the one supported by the goods code, the error will be displayed in the Error Report.
- If you don't know the type of package, you can choose the code **zz**.
- In case you do not know the gross weight per goods position, you can indicate manually "**0**" in the table to be imported in the column "GROSS\_MASS". In any case, this column cannot be empty or absent. Besides, make sure that the total gross mass shall be bigger than "0".
- In case you do not know the number of packages per goods position, you can indicate manually "**0**" in the table to be imported in the column "KIND\_OF\_PACK\_QUANTITY". In any case, this column cannot be empty or absent. Besides, make sure that the total number of packages shall be more than "0".
- Only MAX allowed length of the commodity code will be imported to the application. Exceeding digits will be removed without informing the user. Example, if you have indicated 10 digit commodity code and all countries where EPD is to be sent accept 6 digit code maximum, only the first 6 digits of your 10 digit code will be imported.

**This function also allows the export of data. If you click on Download template hyperlink in already filled TIR-EPD, the downloaded file will contain all filled data.**

\* \* \* \* \*

# **ANNEX 1**

# **Codes of package type**

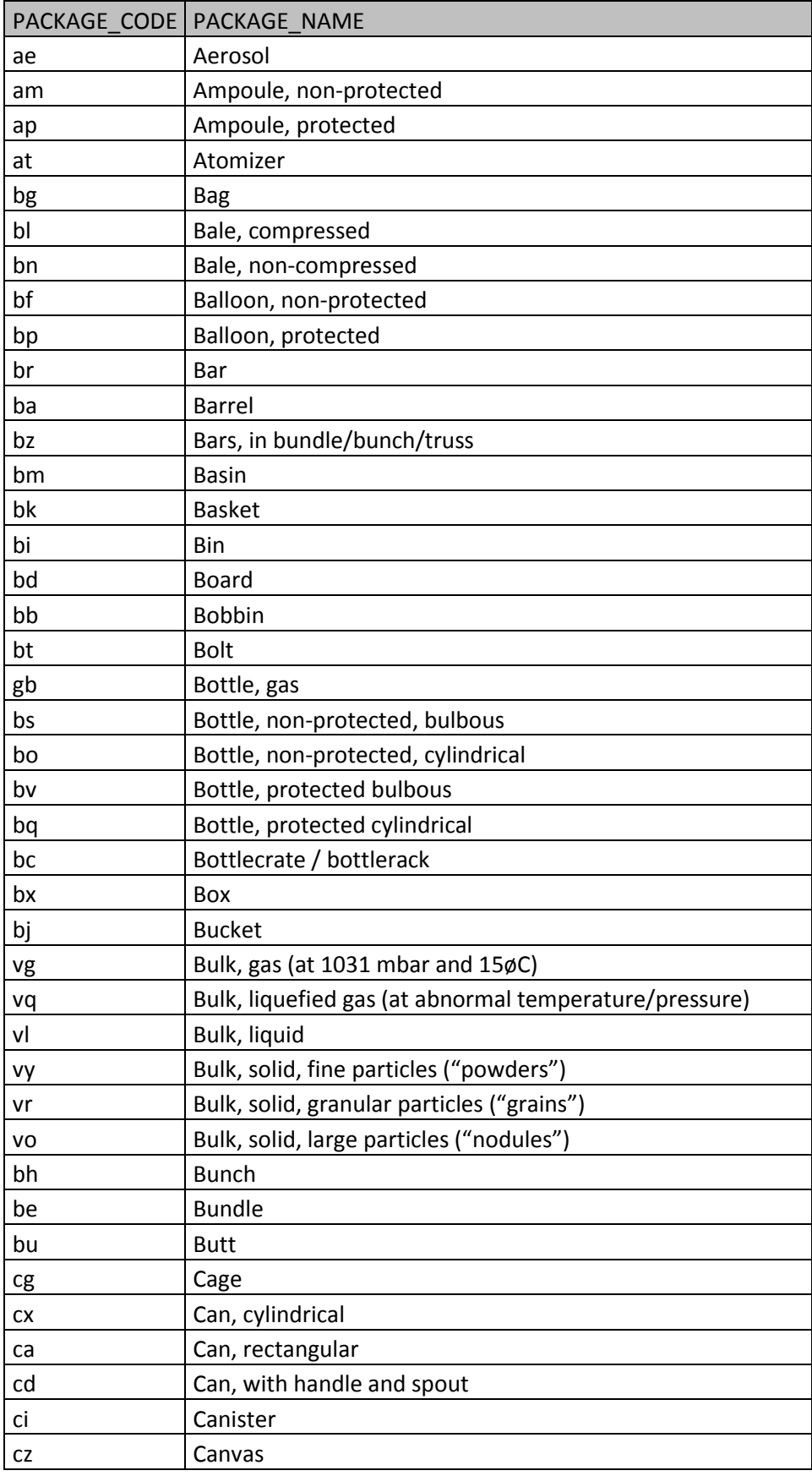

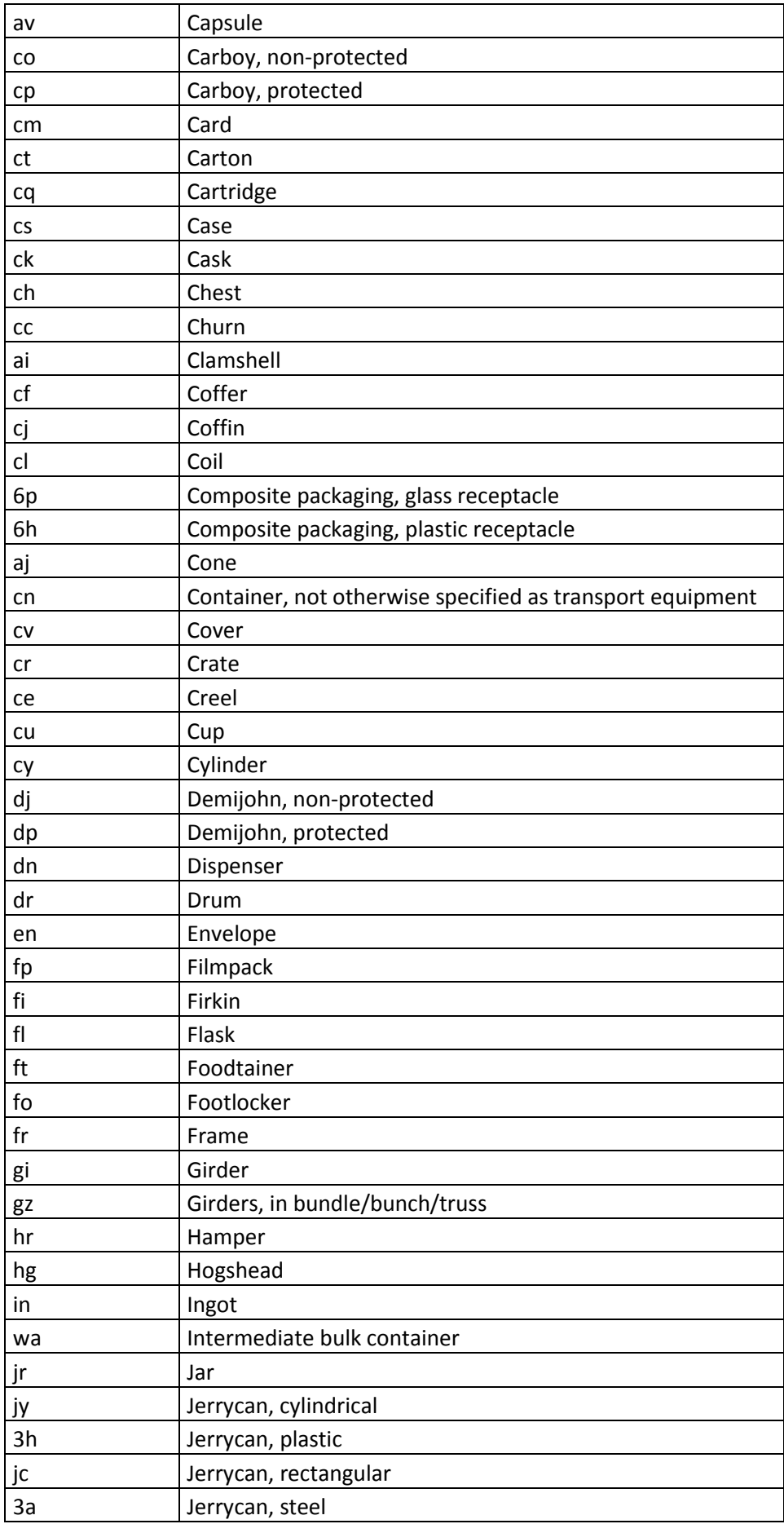

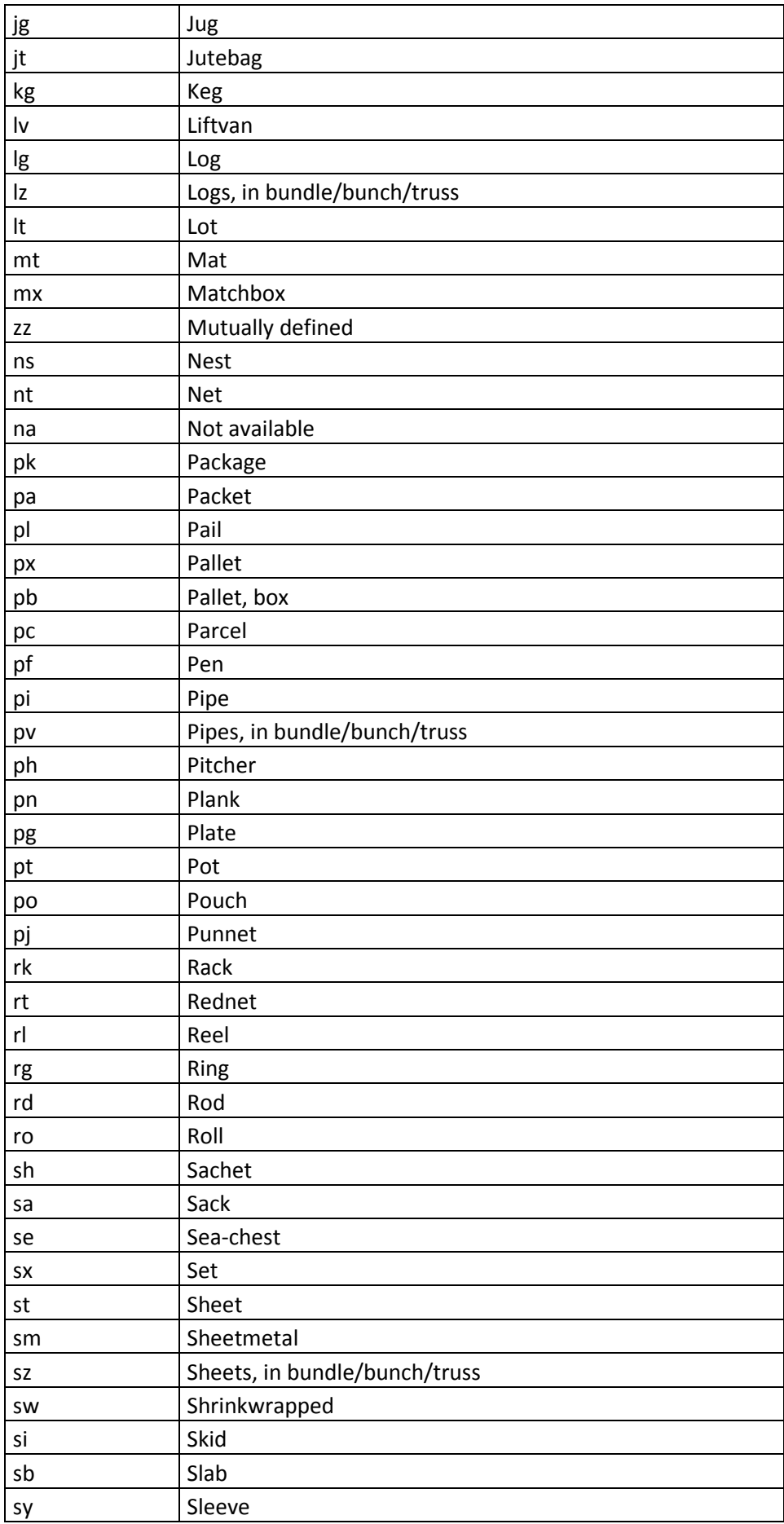

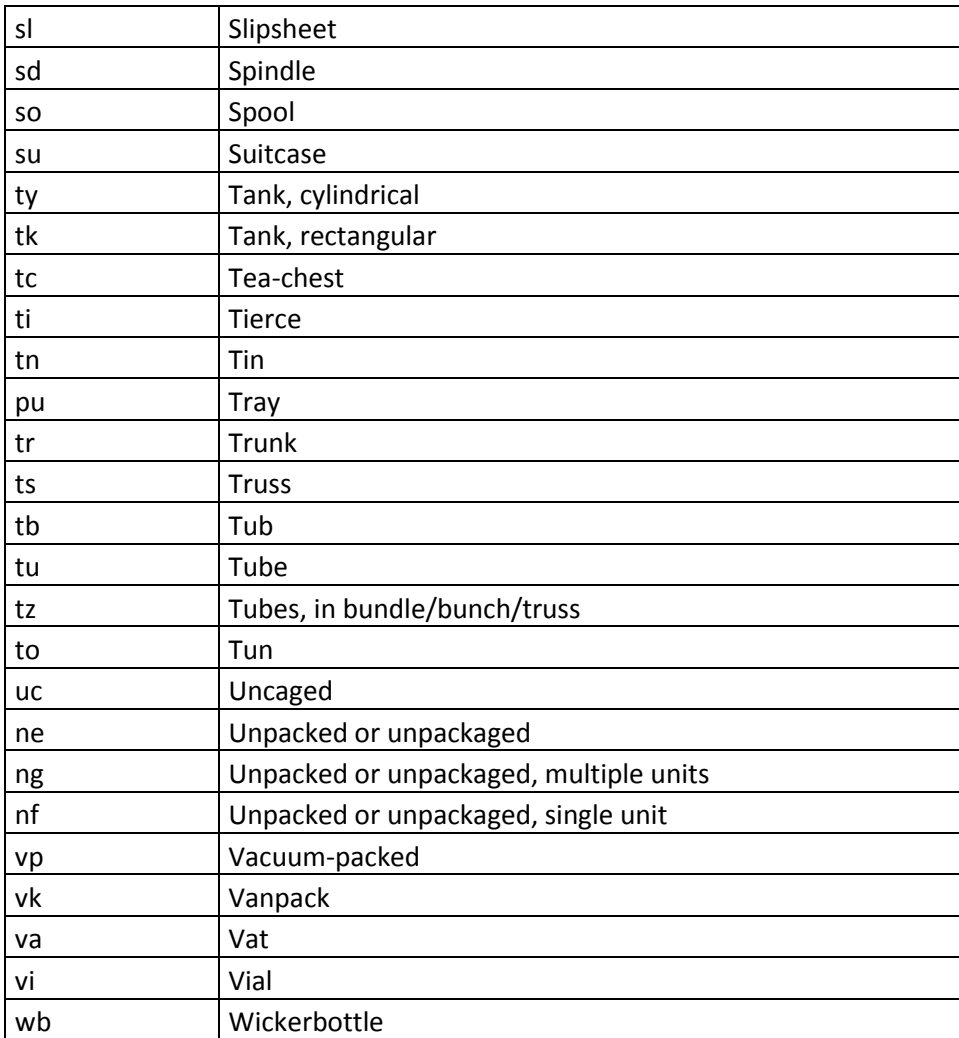

## **ANNEX 2**

### **Additional units of measurement**

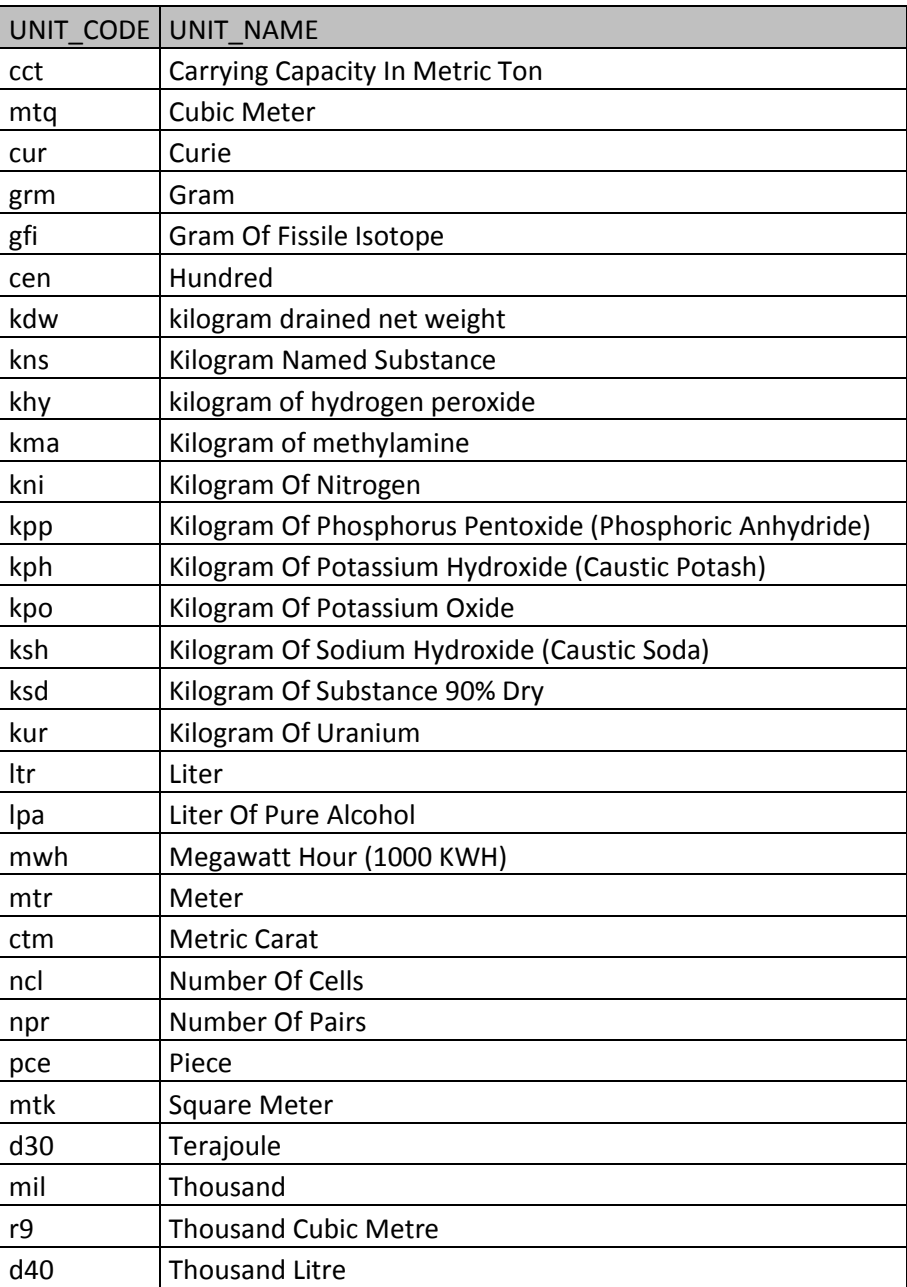

## **ANNEX 3**

### **Codes of attached documents**

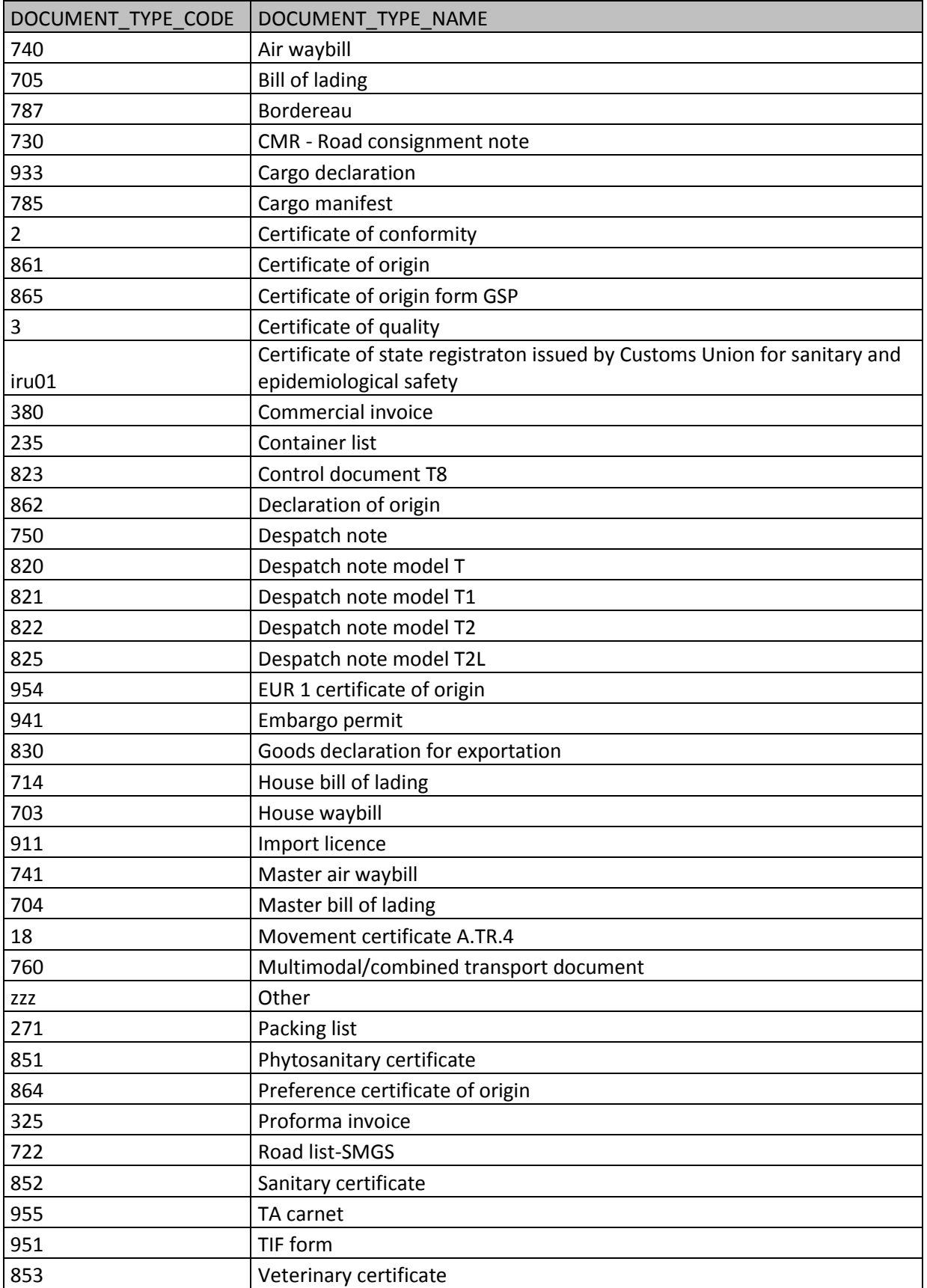